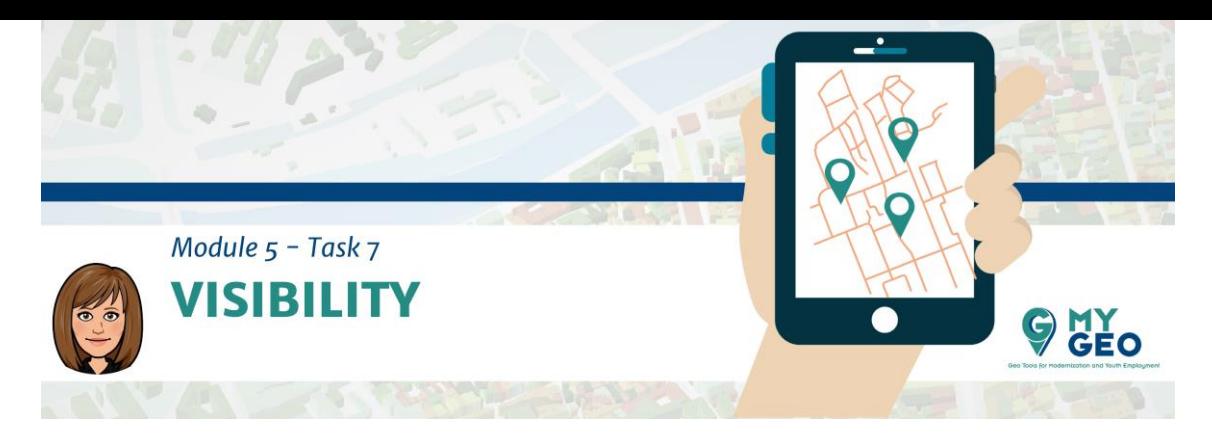

## **Previamente… Módulo 5 - Tarea 6**

## **7. Requisito de visibilidad**

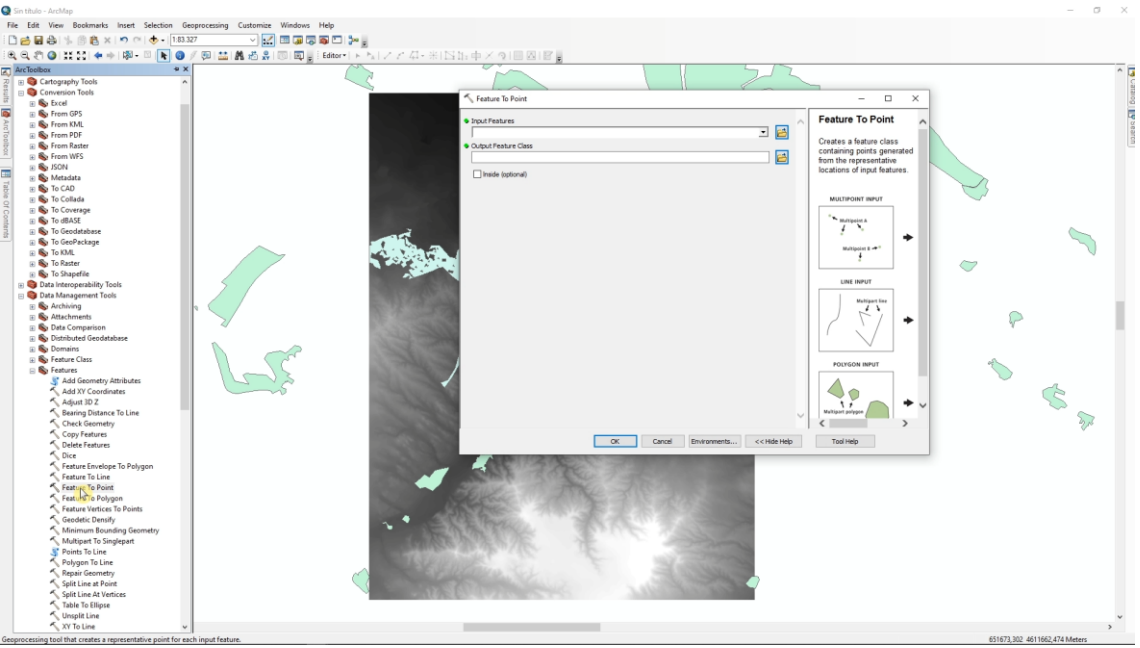

Necesitamos calcular el requisito de visibilidad para decidir que zona será la localización final del vertedero. Primer, necesitamos convertir los núcleos de población (poligonos) a una capa de puntos. Usa "Feature to point" (input: settlement layer) y guarda el resultado como "settl\_point".

## **PARA APRENDER MÁS…**

[https://www.sciencedirect.com/science/article/pii/S016920461200326X?casa\\_token=W](https://www.sciencedirect.com/science/article/pii/S016920461200326X?casa_token=WJpgVVrXmcwAAAAA:NomFmiGd260A7ghL0CdCSN2fsp6GjnaDrfEmXg5DFDi-kVQNLPOiTRDO036yGQnB5tmyJZMwQQA3) [JpgVVrXmcwAAAAA:NomFmiGd260A7ghL0CdCSN2fsp6GjnaDrfEmXg5DFDi](https://www.sciencedirect.com/science/article/pii/S016920461200326X?casa_token=WJpgVVrXmcwAAAAA:NomFmiGd260A7ghL0CdCSN2fsp6GjnaDrfEmXg5DFDi-kVQNLPOiTRDO036yGQnB5tmyJZMwQQA3)[kVQNLPOiTRDO036yGQnB5tmyJZMwQQA3](https://www.sciencedirect.com/science/article/pii/S016920461200326X?casa_token=WJpgVVrXmcwAAAAA:NomFmiGd260A7ghL0CdCSN2fsp6GjnaDrfEmXg5DFDi-kVQNLPOiTRDO036yGQnB5tmyJZMwQQA3)

[https://www.sciencedirect.com/science/article/pii/S0169204611000314?casa\\_token=1](https://www.sciencedirect.com/science/article/pii/S0169204611000314?casa_token=1n4ZXm_jj3wAAAAA:kivwI2BQFvJJFYEocuySu7VbpXRj4PfpiDJn2XjJo6-cPRgpRYiuC-CN8Tfe6sbB0lE2NUzSFDyL) [n4ZXm\\_jj3wAAAAA:kivwI2BQFvJJFYEocuySu7VbpXRj4PfpiDJn2XjJo6-cPRgpRYiuC-](https://www.sciencedirect.com/science/article/pii/S0169204611000314?casa_token=1n4ZXm_jj3wAAAAA:kivwI2BQFvJJFYEocuySu7VbpXRj4PfpiDJn2XjJo6-cPRgpRYiuC-CN8Tfe6sbB0lE2NUzSFDyL)[CN8Tfe6sbB0lE2NUzSFDyL](https://www.sciencedirect.com/science/article/pii/S0169204611000314?casa_token=1n4ZXm_jj3wAAAAA:kivwI2BQFvJJFYEocuySu7VbpXRj4PfpiDJn2XjJo6-cPRgpRYiuC-CN8Tfe6sbB0lE2NUzSFDyL)

[https://www.sciencedirect.com/science/article/pii/S0169204608000686?casa\\_token=a](https://www.sciencedirect.com/science/article/pii/S0169204608000686?casa_token=abs6qZEUh2sAAAAA:kqclUaFLTTEG_XgMrlgbQCcp5G2jCSOPFv7Semk7VNdESkSmk8VjgB5FE38Nhkcztf4jqDvlRCQg) [bs6qZEUh2sAAAAA:kqclUaFLTTEG\\_XgMrlgbQCcp5G2jCSOPFv7Semk7VNdESkSmk8VjgB5](https://www.sciencedirect.com/science/article/pii/S0169204608000686?casa_token=abs6qZEUh2sAAAAA:kqclUaFLTTEG_XgMrlgbQCcp5G2jCSOPFv7Semk7VNdESkSmk8VjgB5FE38Nhkcztf4jqDvlRCQg) [FE38Nhkcztf4jqDvlRCQg](https://www.sciencedirect.com/science/article/pii/S0169204608000686?casa_token=abs6qZEUh2sAAAAA:kqclUaFLTTEG_XgMrlgbQCcp5G2jCSOPFv7Semk7VNdESkSmk8VjgB5FE38Nhkcztf4jqDvlRCQg)

[https://pro.arcgis.com/en/pro-app/tool-reference/data-management/feature-to](https://pro.arcgis.com/en/pro-app/tool-reference/data-management/feature-to-point.htm)[point.htm](https://pro.arcgis.com/en/pro-app/tool-reference/data-management/feature-to-point.htm)

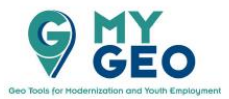

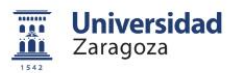

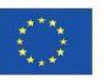

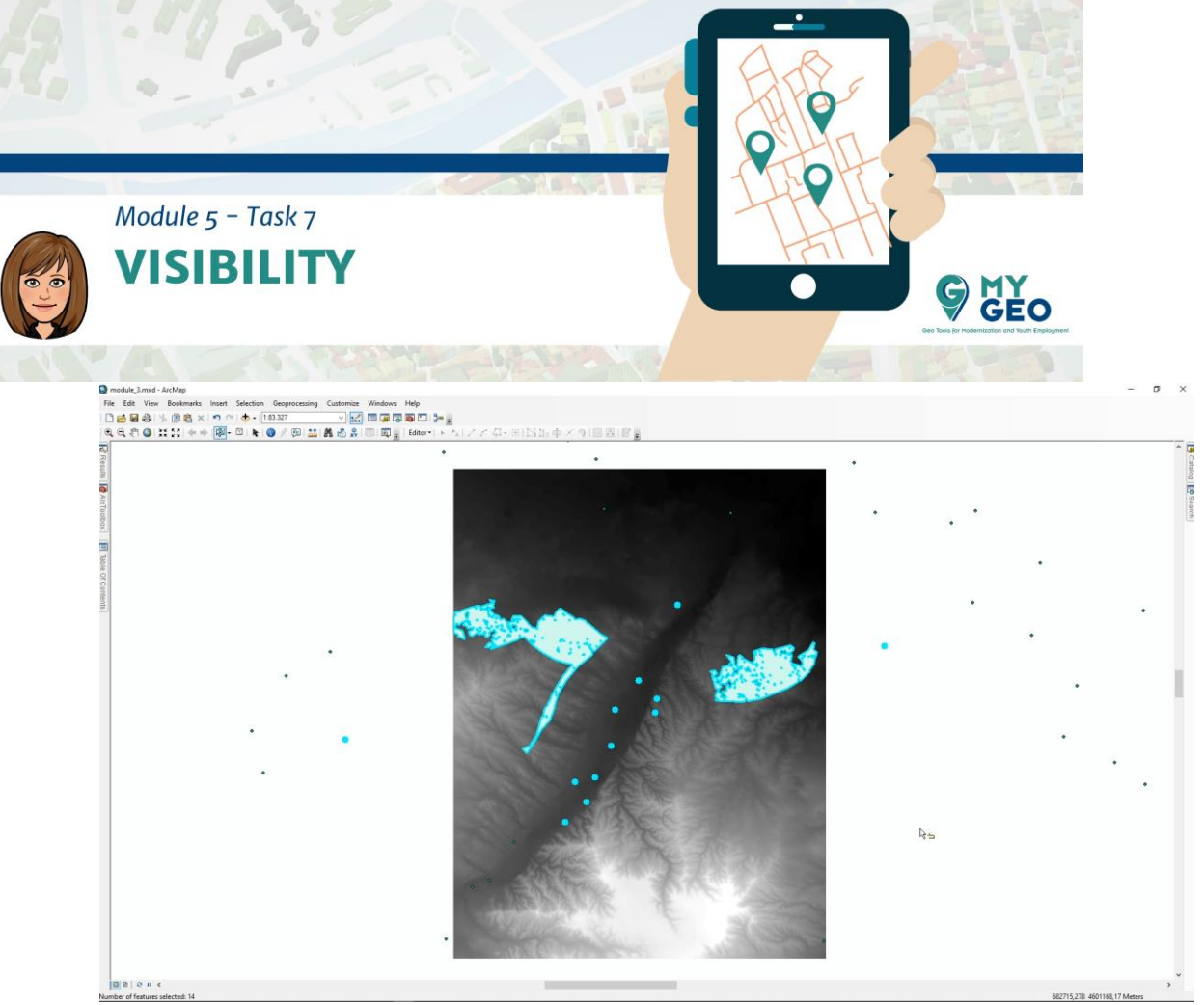

Selecciona los 12 núcleos más cercanos a ambas zonas.

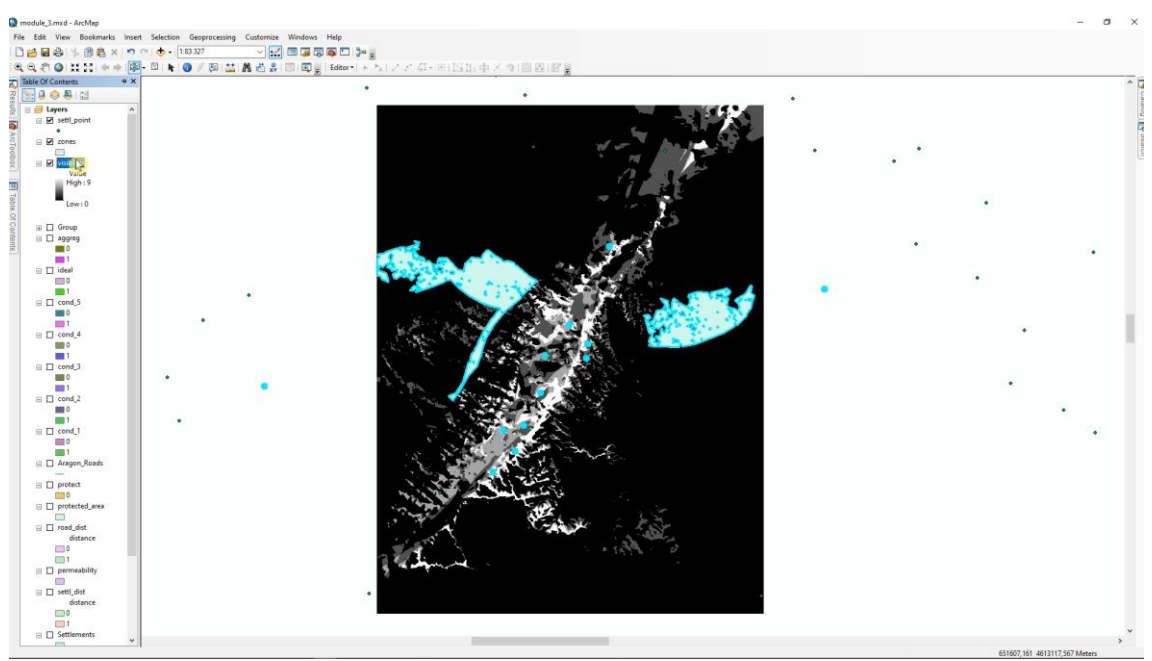

Utiliza la herramienta "Visibility" (ArcToolbox > Spatial Analyst Tools > Surface > Visibility) y trabaja con el MDE. Establece settl\_point como "observer feature" y asigna el output.

## **PARA APRENDER MÁS…**

<https://gisgeography.com/line-of-sight-viewshed-visibility-analysis/>

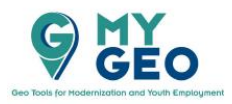

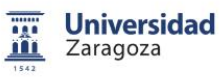

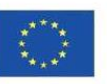

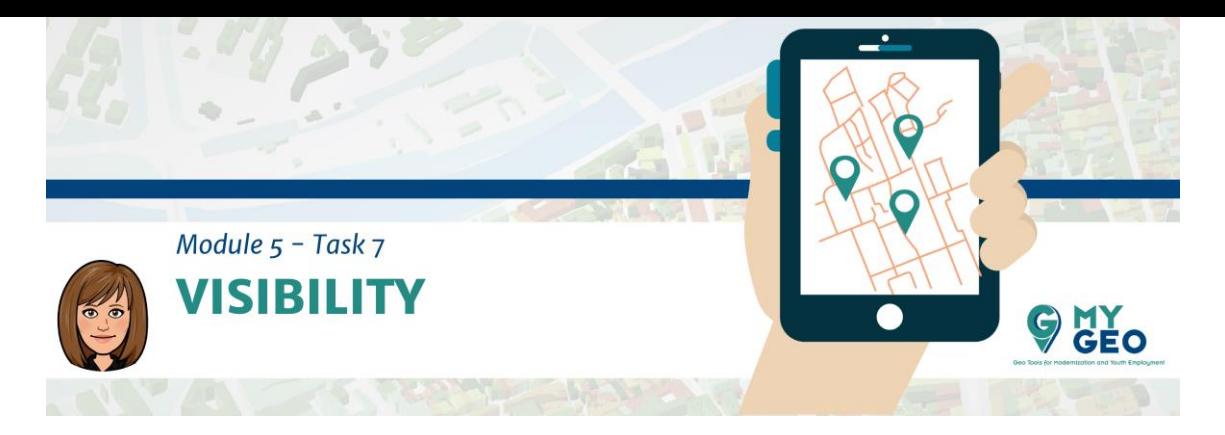

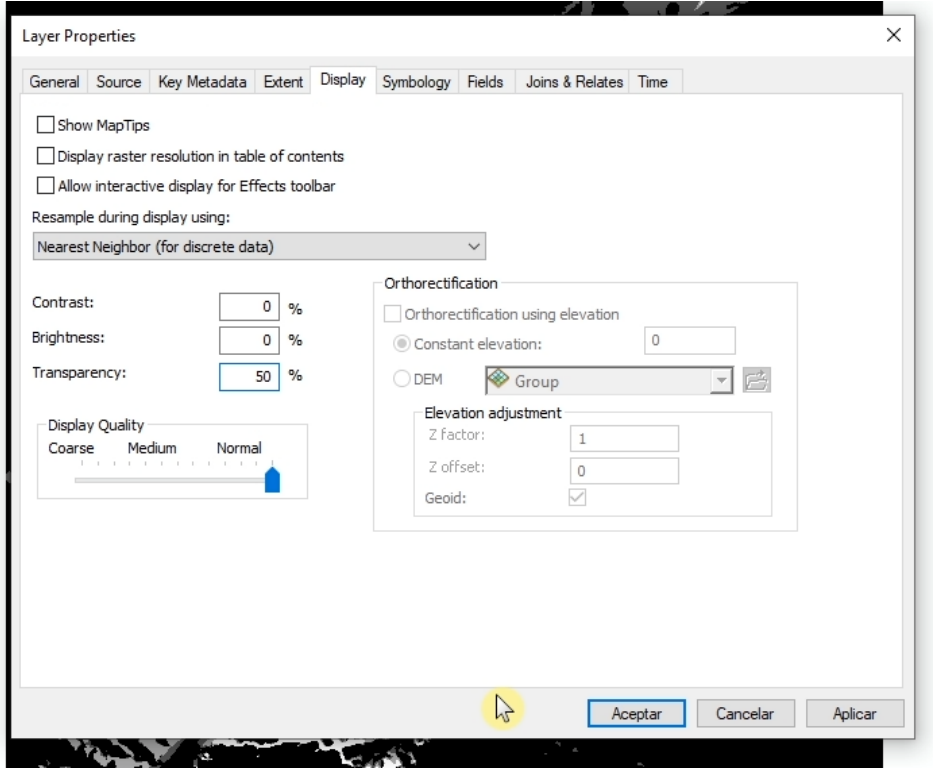

Incrementa la transparencia y comprueba que el área oeste es visible desde algunos núcleos. Sin embargo, la zona este no es visible, lo que significa que es la localización ideal del vertedero.

**Continua… Módulo 5 – Tarea 8**

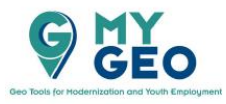

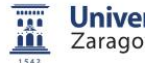

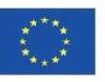